# **MANUAL DO SOFTWARE SUPERVISÓRIO ITEG-500**

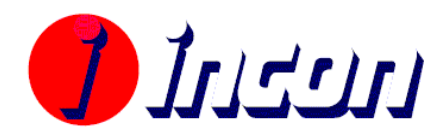

Incon Eletrônica Ltda. Rua Alfeo Ambrogi, 735 CEP 13570-540 São Carlos – SP

**O** insui

# Índice

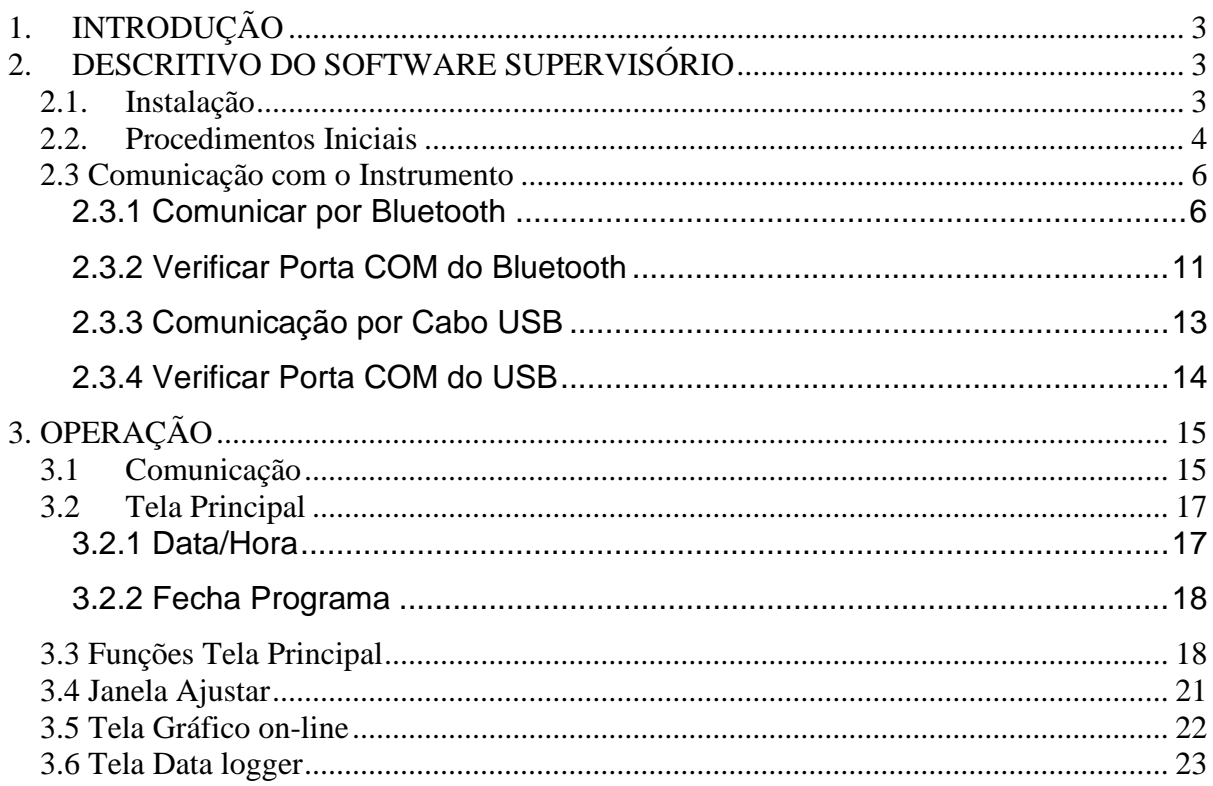

# <span id="page-2-0"></span>**1. INTRODUÇÃO**

Este software foi concebido para permitir a conexão do equipamento ITEG-500 a um PC, utilizando para tanto uma porta USB ou Bluetooth (veja se o equipamento permite). O software buscará constantemente as informações do processo, indicadas pelo ITEG-500, de maneira a reproduzir fielmente no PC as medidas de campo.

Através deste software o usuário poderá visualizar numérica e graficamente as temperaturas, além de fazer downloads de arquivos gravados no equipamento. Estes arquivos poderão ser visualizados em forma gráfica, texto ou salvos em arquivo no PC. A interface gráfica busca interagir com o usuário de maneira a facilitar as suas tarefas.

*IMPORTANTE*: para a correta utilização do software, leia atentamente este manual antes de utilizá-lo.

# <span id="page-2-1"></span>**2. DESCRITIVO DO SOFTWARE SUPERVISÓRIO**

Este é o software que centralizará toda a informação do sistema. Ele se comunicará diretamente com o instrumento, colhendo todos os dados necessários. A interface gráfica busca interagir com o usuário de maneira a facilitar suas tarefas.

Os requerimentos básicos para rodar o software são:

- Sistema operacional Windows XP/Vista/7/8.
- 256 Mb de RAM ou mais.
- 100 Mbytes de HD livre ou mais.
- Pentium 4 (1GHz) ou mais.
- Porta USB.
- Leitor de CD.
- **Bluetooth (É recomendada a utilização do módulo BT1000)**

### <span id="page-2-2"></span>*2.1. Instalação*

Para instalar o software, insira o CD no computador. Em seguida, abra a pasta *"Instalador"* e depois a pasta *"Installer"*. De dois cliques, com o mouse, no arquivo "setup.exe". A janela, mostrada abaixo (figura 1), irá surgir. Nela, o usuário fará a escolha do local de instalação. O software irá ser instalado em C:\Arquivos de programa\ITEG-500\. Pressione "browse" se deseja escolher outro caminho para a instalação. Clique em *"next".* 

**O** Justul

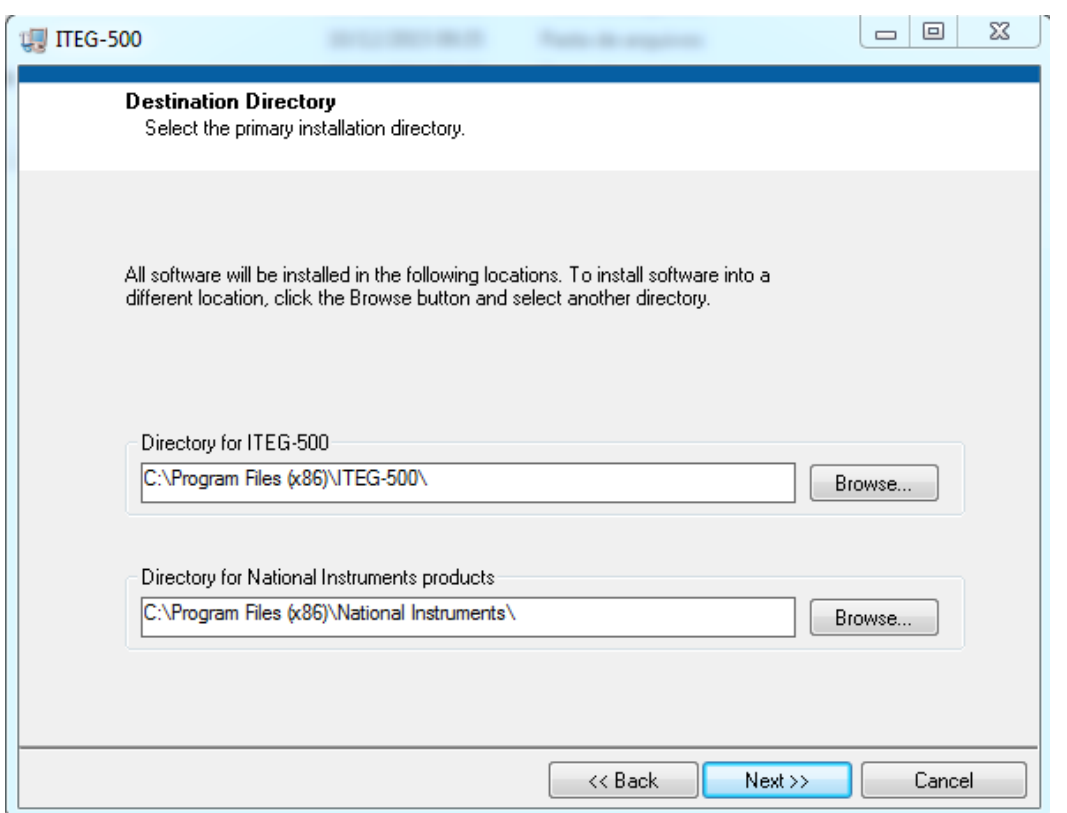

**Figura 1: Escolha do local de instalação**

Siga pressionando*"next"* até instalar o software por completo. Desta maneira o software será instalado. Vá em "iniciar" e procure "ITEG-500".

### <span id="page-3-0"></span>*2.2. Procedimentos Iniciais*

*IMPORTANTE:* nos sistemas operacionais *Windows 7®, Windows 8® e Windows 8®* o usuário precisa fazer o software rodar como administrador e com compatibilidade com o sistema Operacional *Windows XP®.* Para isso, basta seguir o procedimento abaixo:

*1)* Navegue até o local escolhido para a instalação do software. Clique com o botão da direita do mouse sobre o ícone "ITEG-500.exe". Veja figura 2.

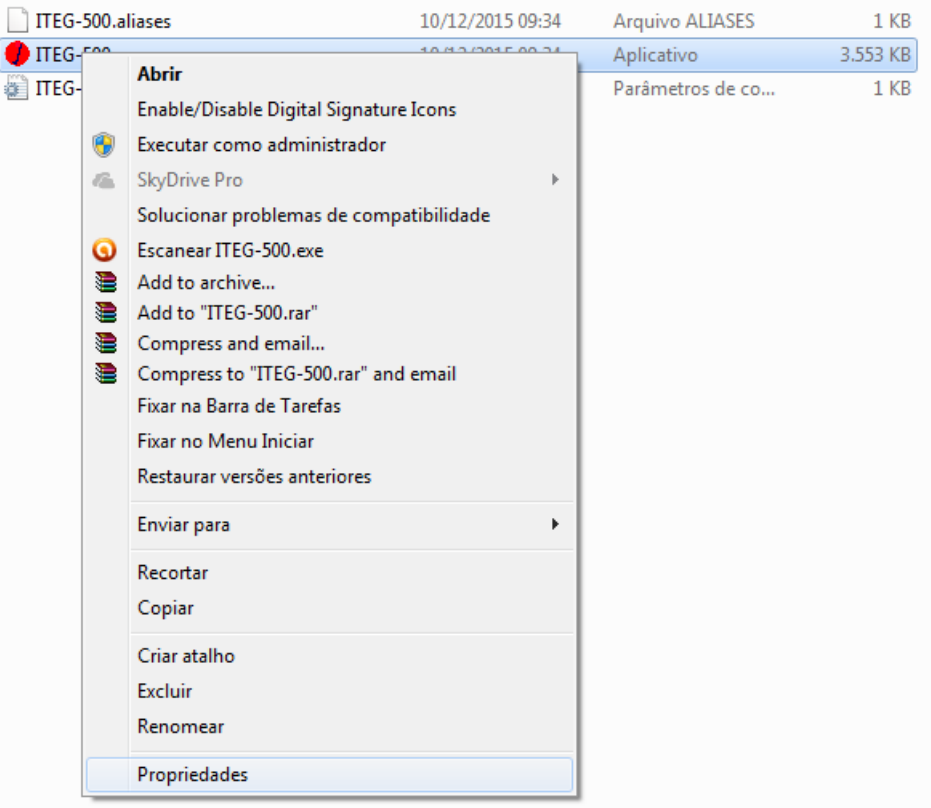

**Figura 2: Entrando nas propriedades de ITEG-500**

- *2)* Clique em "Propriedades".
- *3)* Coloque na aba "Compatibilidade", então selecione compatibilidade com Windows XP sp3 e Coloque para executar como administrador, como mostrado na figura 3 abaixo:

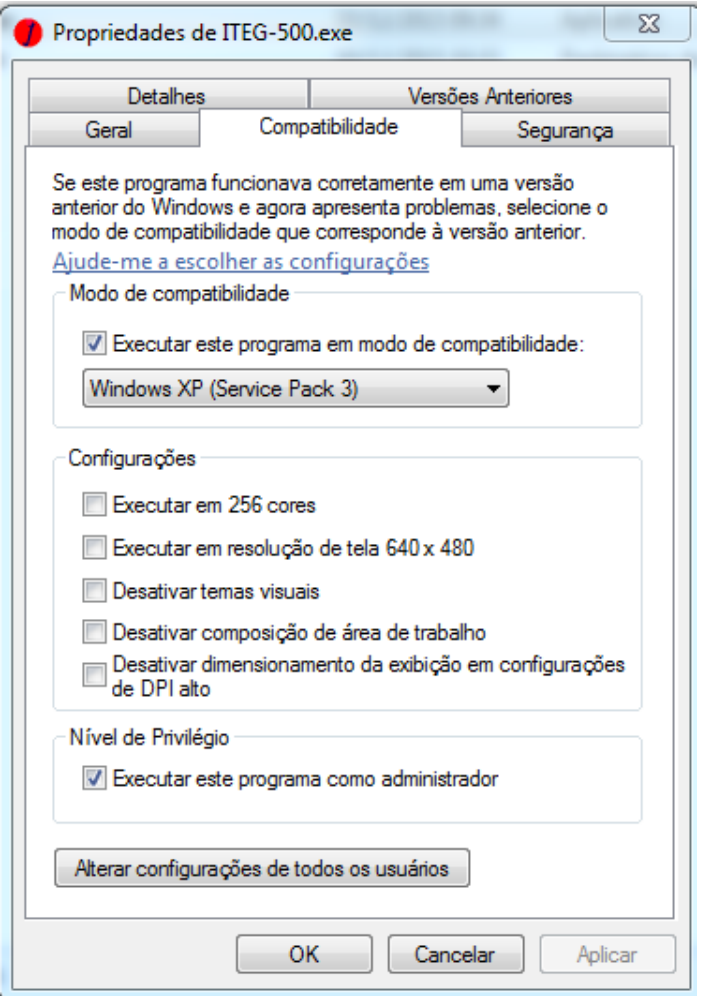

**Figura 3: Compatibilidade**

Desta maneira o software estará pronto para rodar. Há duas maneiras em que o software pode rodar, as quais são: sem comunicação com o instrumento (para manipulação e verificação ensaios) e comunicando com o instrumento (para coletar ensaios).

### <span id="page-5-0"></span>*2.3 Comunicação com o Instrumento*

### <span id="page-5-1"></span>**2.3.1 Comunicar por Bluetooth**

Alguns instrumentos ITEG-500 possuem Bluetooth e podem ser acessados pelo software através do mesmo. Veja na etiqueta traseira do aparelho se o mesmo possui. Qualquer dúvida, procure o fabricante.

Primeiro é necessário adicionar o instrumento aos dispositivos (se ainda não foi feito).

*IMPORTANTE*: Para melhor aproveitamento do dispositivo Bluetooth (velocidade e distância) é recomendado que se utilize a Interface Bluetooth/USB (BT1000) da Incon Eletrônica. Procure o fabricante para maiores detalhes.

 $\sum$ uu

É nesta hora que é necessário colocar o instrumento para parear o Bluetooth. Para isso entre em "Menu". Depois selecione "Comunic". Será apresentada duas opções: USB e Bluetooth. Selecione "Bluetooth".

Para adicionar clique com o botão esquerdo do mouse, no ícone do Bluetooth encontrado no canto direito da tela, como mostra a figura abaixo.

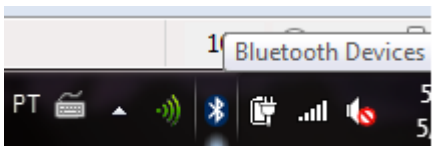

**Figura 4: Dispositivo Bluetooth**

Em seguida clique em "Adicionar Dispositivo".

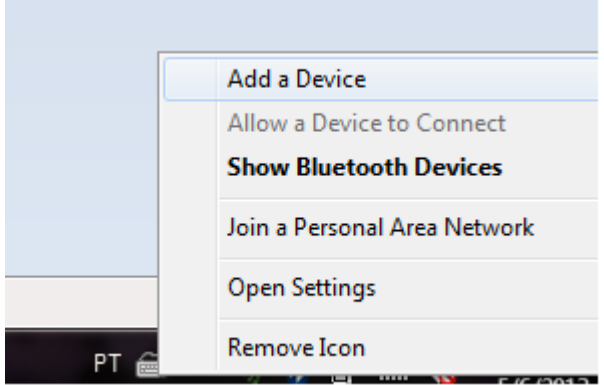

**Figura 5: Adicionar novo dispositivo.**

Caso não encontre o ícone basta procurá-lo. Clique em Iniciar (Ícone na parte inferior esquerda). Depois digite "adicionar Bluetooth" no campo de procura. Automaticamente o ícone desejado irá aparecer, veja figura 6 abaixo:

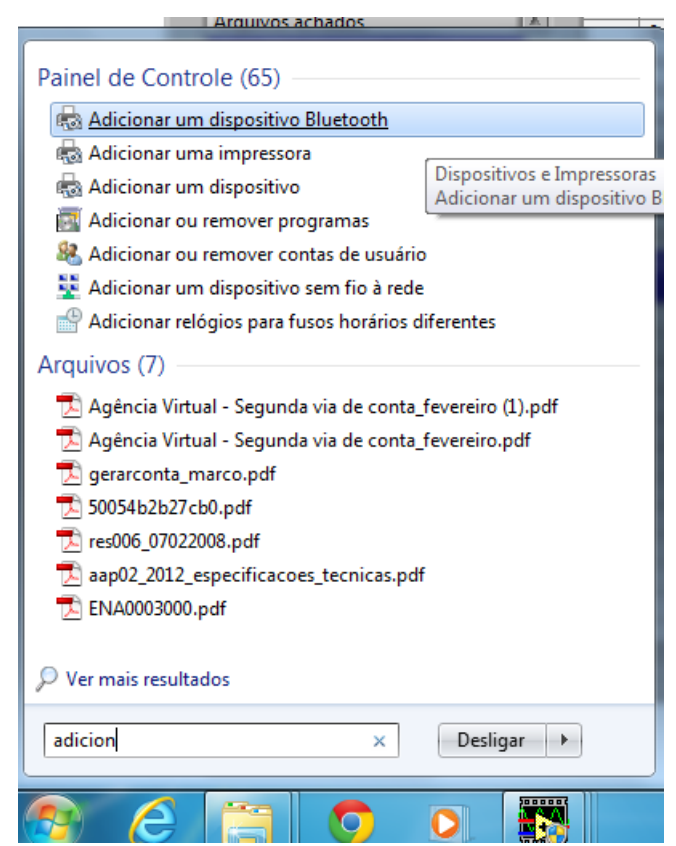

**Figura 6: Procurar "Adicionar Dispositivo Bluetooth" pelo Windows.** 

Caso o computador do usuário utilize o sistema operacional *Windows 8®,* a seguinte janela será aberta:

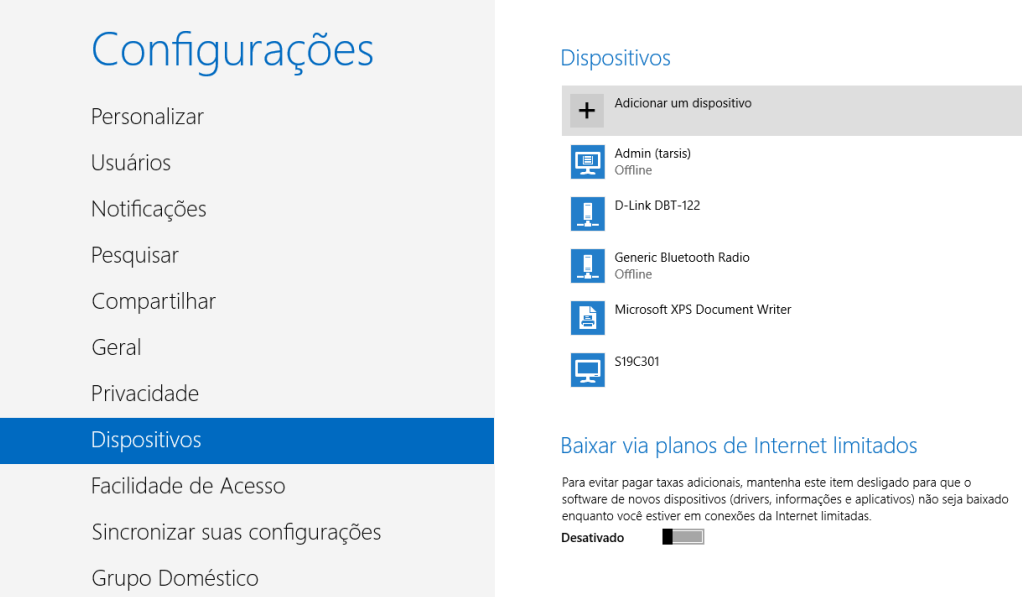

**Figura 7: Procurar "Adicionar Dispositivo Bluetooth" pelo Windows 8.** 

Depois de clicado em "adicionar Dispositivo", repare que o computador irá procurar todos os dispositivos Bluetooth próximos a ele (celulares, *smartphones*, mouse, inclusive os instrumentos). Clique no coletor desejado (veja figura 8). Certifique-se que o instrumento esteja pareando antes de iniciar este processo (escrito "Pareando..." no display).

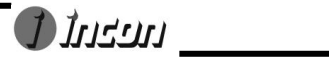

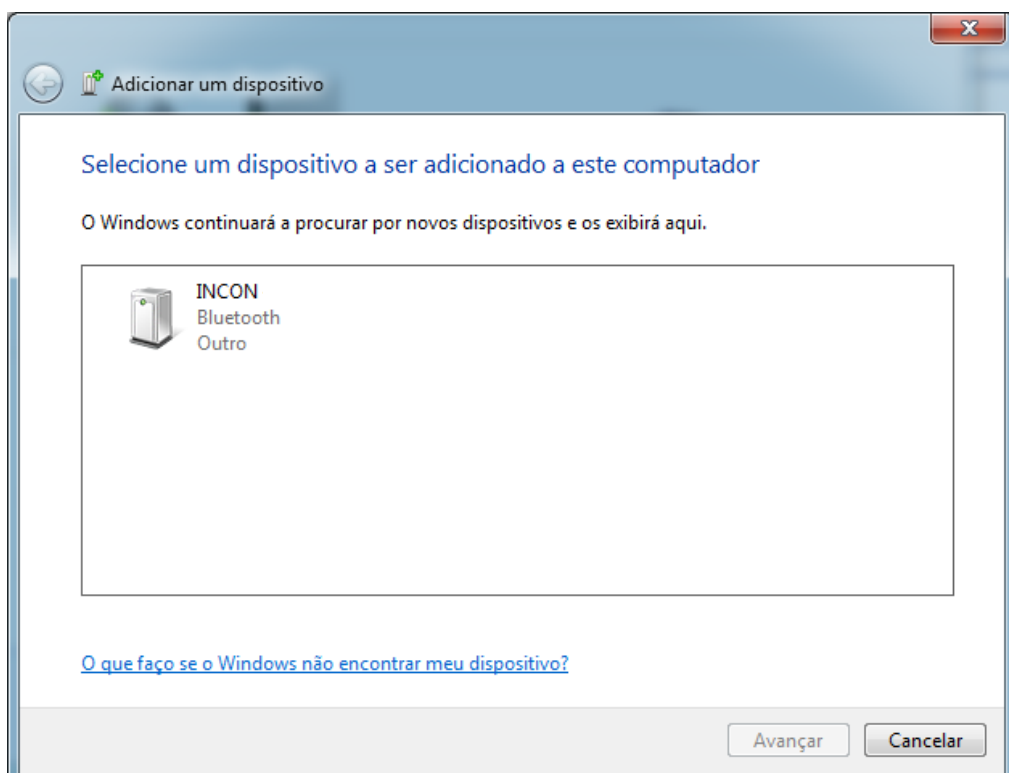

**Figura 8:Dispositivo Bluetooth encontrado.**

Agora é só digitar a senha de administrador (o valor de fábrica é 12345) e clicar "Avançar". Este código também recebe o nome de PIN. Você tem 30 segundos para digitar este código, caso contrário, o Windows irá dizer que foi impossível adicionar o dispositivo. Caso isso ocorra, repita o procedimento novamente.

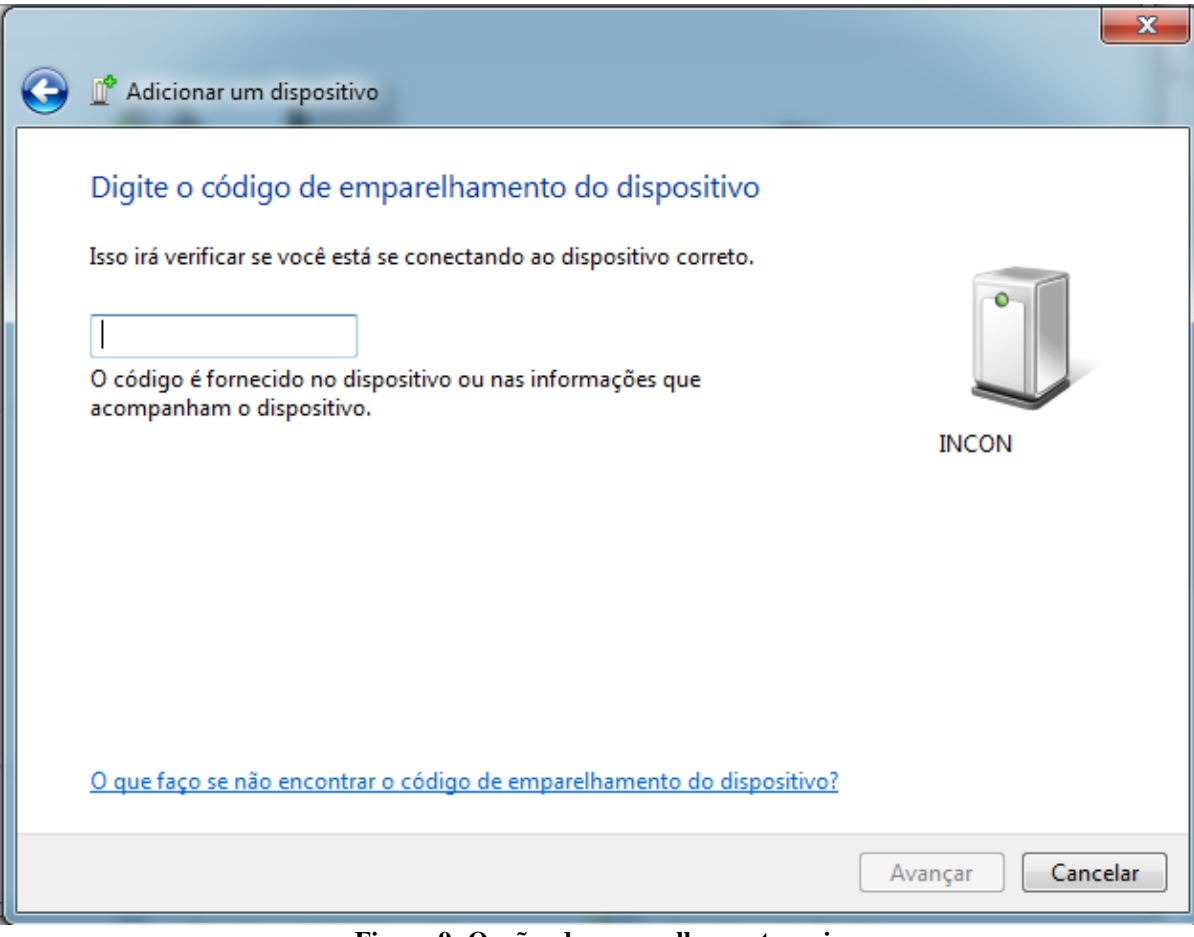

**Figura 9: Opções de emparelhamento e pin**

No *Windows 8®,* após selecionar o dispositivo a ser adicionado, a seguinte tela aparecerá:

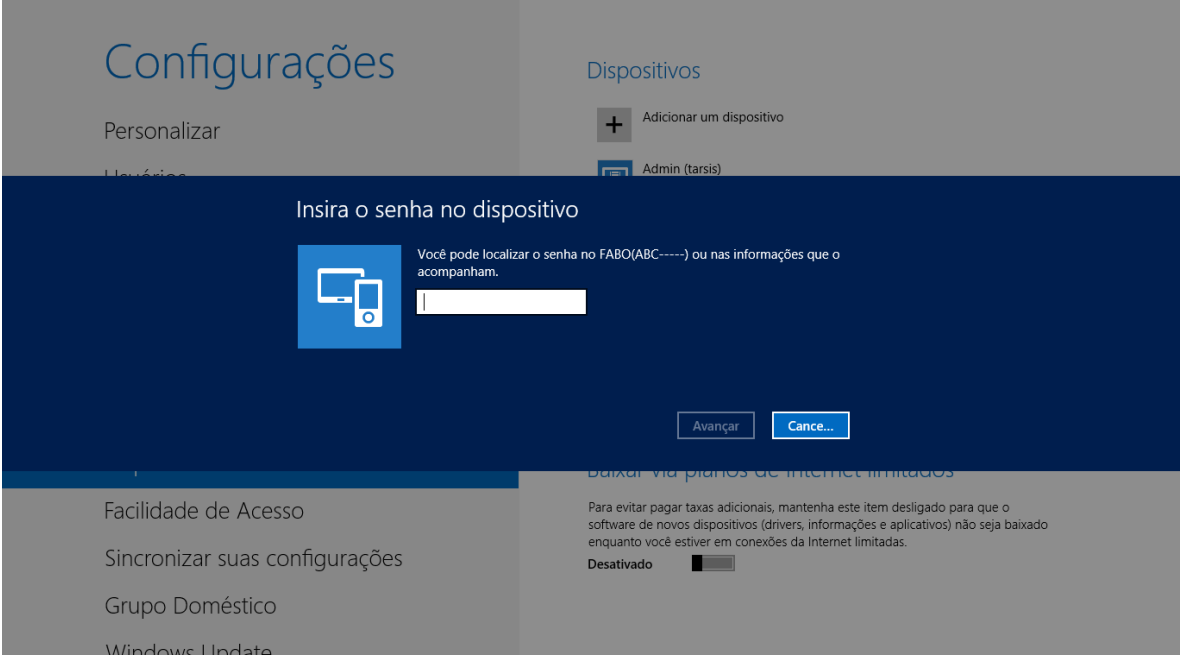

10

nezul

**Figura 10: Inserir o PIN (Windows 8).**

Se o PIN estiver correto o computador irá adicionar o dispositivo. Uma mensagem que este está sendo instalado aparecerá no canto inferior direito (figura 11).

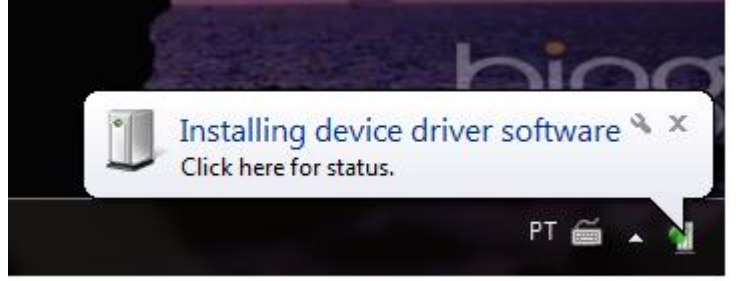

**Figura 11: Dispositivo senso adicionado.**

Depois que o sistema operacional reconheceu o dispositivo um ícone igual ao da figura 12 abaixo vai aparecer.

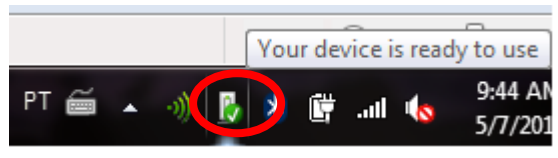

**Figura 12: Icone de dispositivo reconhecido**

*IMPORTANTE*: Clique neste ícone. A janela da figura 13 surgirá. Note que há duas portas seriais reconhecidas. Anote o valor da primeira porta serial COM. No caso do exemplo abaixo a COM21. Este parâmetro será usado para comunicar com o registrador.

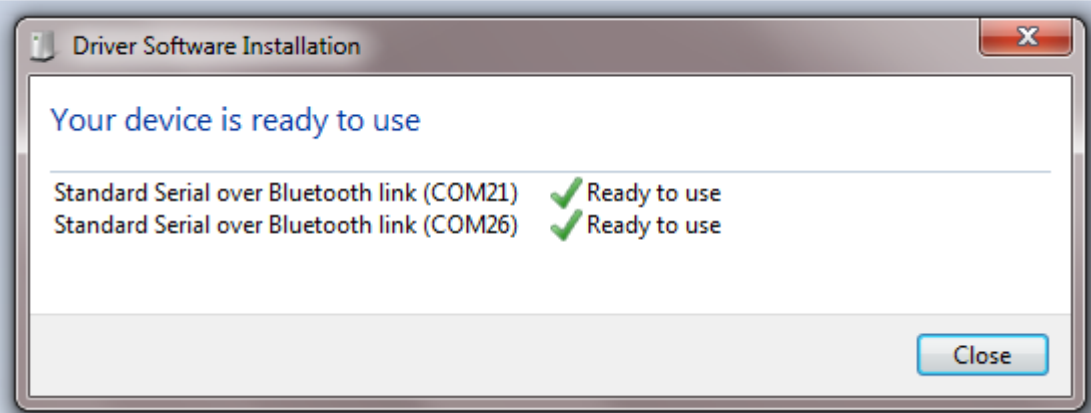

 **Figura 13: Portas seriais reconhecidas pelo sistema operacional.**

*IMPORTANTE*: Depois de utilizar o software é importante remover o dispositivo do computador. Para isso vá até Dispositivo e Impressoras (Figura 14, ver mais adiante para maiores detalhes). Clique com o botão direito do mouse e selecione "Remover Dispositivo".

### <span id="page-10-0"></span>**2.3.2 Verificar Porta COM do Bluetooth**

Será descrito neste capítulo como identificar a porta com usado em um dispositivo já adicionado.

> Unran \_ 11

Primeiro clique em iniciar do Windows (ícone inferior esquerdo),como mostra figura 15, abaixo. Em seguida clique em "Dispositivos e impressoras". Pode-se abrir esta janela por "Painel de Controle" → "Dispositivos e Impressoras".

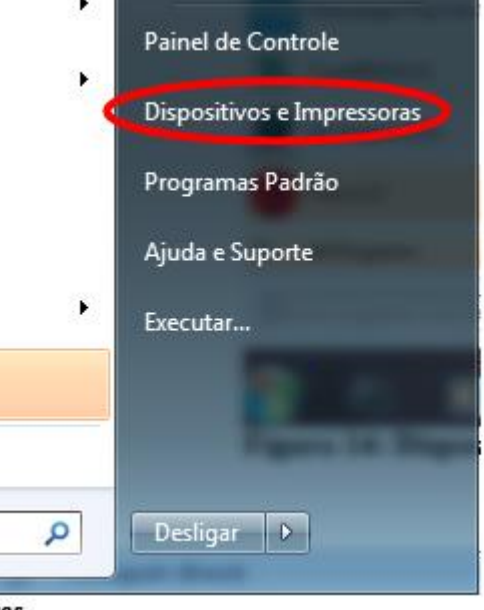

**Figura 14: Dispositivos e Impressoras**

Usuários do *Windows 8®* podem abrir o menu Iniciar, procurar por "Painel de Controle" e buscar o ícone "Dispositivos e Impressoras".

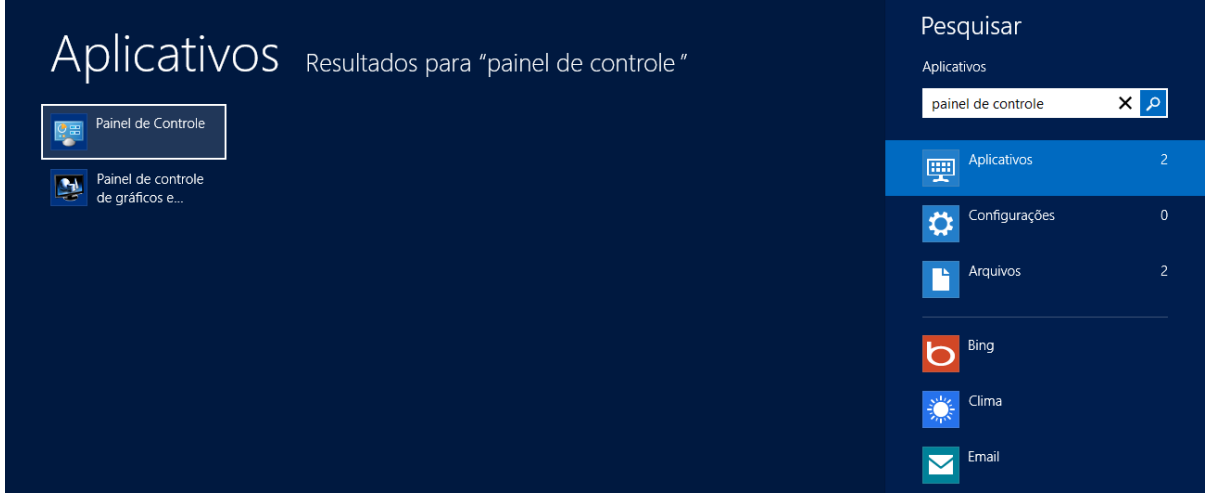

**Figura 15: Entrando no Painel de Controle no Windows 8.**

A seguinte janela irá aparecer, figura 16. Nela estarão cada impressora e dispositivo adicionado ao computador. O que nos interessa são os instrumentos. Repare que o nome do ITEG-500.O que facilita a identificação deste Instrumento.

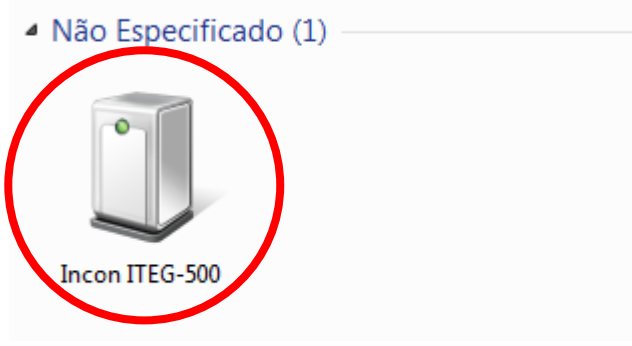

**Figura 16: Dispositivos e impressoras.**

Clique no instrumento desejado. Abrirá uma janela. Vá para a aba "Serviços" (figura 17). Repare que há apenas uma porta serial COM de serviço e é esta que deve ser usada no software supervisório.

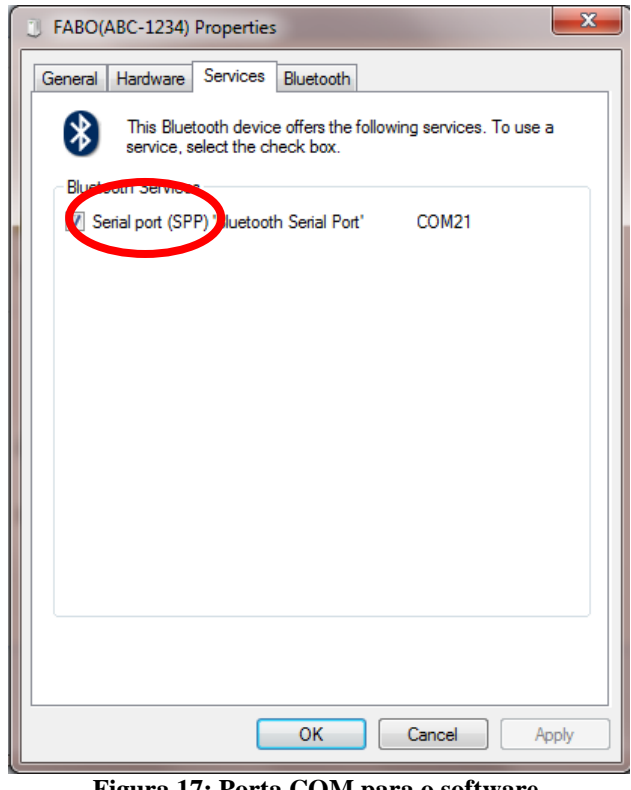

**Figura 17: Porta COM para o software.**

Lembre-se que é necessário remover o dispositivo depois de usá-lo.

### <span id="page-12-0"></span>**2.3.3 Comunicação por Cabo USB**

Conecte o cabo USB no instrumento e depois no PC. Automaticamente o PC irá instrumento já está pronto para comunicar com o software.

> Uneur 13

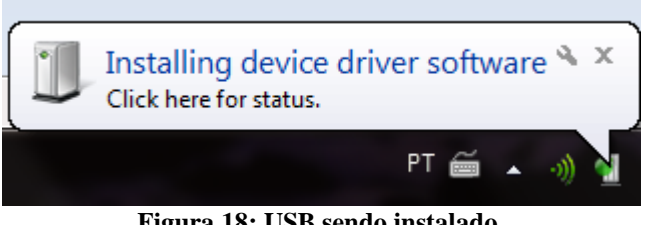

**Figura 18: USB sendo instalado.**

*IMPORTANTE:* Caso o sistema operacional não reconheça o driver do USB, o mesmo se encontra junto ao cd do software. Contate o fabricante para mais detalhes.

É necessário habilitar o instrumento para se comunicar via USB. Entre em "Menu", depois "Comunic" e selecione USB.

### <span id="page-13-0"></span>**2.3.4 Verificar Porta COM do USB**

Clique novamente em "iniciar" do **Windows**. Vá ao "painel de controle". Clique em "Gerenciador de Dispositivos", figura 19.

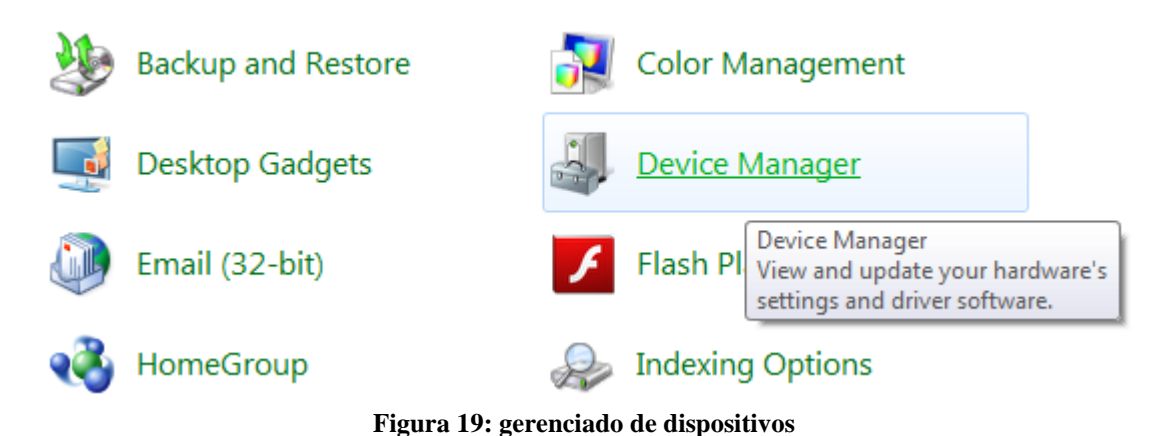

Em seguida uma janela irá abrir. Nela está uma arvore que contem todos os dispositivos e recursos do computador. Vá em "Portas (COM e LPT)" e expanda-a. Anote a porta COM que está em "Porta Serial USB"

![](_page_14_Figure_0.jpeg)

**Figura 20: Como identificar a porta COM do cabo USB.**

# <span id="page-14-0"></span>**3. OPERAÇÃO**

A seguir será descrito como operar o software. Cada função, tela e procedimento serão descritos individualmente:

### <span id="page-14-1"></span>*3.1 Comunicação*

Abra o programa "ITEG-500". Ao executar o programa, a primeira tela será de escolha de idioma. Em seguida irá aparecer ao usuário a opção de se trabalhar online (conectado ao instrumento) ou off-line (desconectado ao instrumento).

Em seguida a tela (Figura 21) de escolha do tipo de comunicação com o instrumento irá surgir.

Unan \_

|            | ×                    |
|------------|----------------------|
|            | Tipo de comunicação: |
| <b>USB</b> | Bluetooth            |
|            |                      |

**Figura 21: Escolha tipo de Comunicação**

Escolhendo "USB" o software irá tentar reconhecer automaticamente o instrumento. No caso de pressionado "Bluetooth", a janela mostrada na figura 22 aparecerá. Digite o valor da porta COM anotado. Caso tenha dificuldade reveja o capitulo de comunicação (2.2)

![](_page_15_Picture_98.jpeg)

**Figura 22: Campo para inserir porta COM**

Pressionando "OK" o software tentará ler o equipamento. Note que no canto inferior esquerdo há dois leds (luzes indicadoras), como mostrado na figura 23 abaixo. Cada uma com uma função especifica de comunicação.

![](_page_15_Figure_6.jpeg)

**Figura 23: Leds de comunicação**

Função de cada led:

- 1) **W**→ Indica que o software enviou algum comando para o instrumento. Pisca quando isso ocorre.
- 2) **R**→ Software recebeu informação do instrumento. Pisca quando isso ocorre. Sempre pisca após piscar W.

16

## <span id="page-16-0"></span>*3.2 Tela Principal*

O software depois de aberto possui a seguinte tela principal (figura 24):

![](_page_16_Figure_2.jpeg)

**Figura 24: Tela principal quando comunicando com o ITEG-500**

Importante saber que, além dos leds de comunicação (descritos no capítulo anterior) nessa tela principal há sete teclas principais, uma tecla sair e uma indicação de data hora. As teclas principais serão descritas uma a uma mais a frente.

*IMPORTANTE:* todas as teclas do software possuem "tips" (dicas). Estas tips descrevem o que a tecla faz. Para ter acesso às tips deixe o cursor do mouse em cima da tecla. A figura 25 abaixo exemplifica a tecla Fechar.

![](_page_16_Picture_6.jpeg)

**Figura 25: Tip da tecla fechar.**

### <span id="page-16-1"></span>**3.2.1 Data/Hora**

°

O instrumento possui relógio interno e este campo (figura 26) representa a data/hora lida diretamente do instrumento. Caso a data/hora esteja errada basta configurar a mesma por software (vide seção "Configuração do Equipamento").

> **ULLER** 17

| <b>Data</b> |  |
|-------------|--|
| 12/11/2015  |  |
| <b>Hora</b> |  |
| Œ           |  |

**Figura 26: Data/hora do equipamento**

### <span id="page-17-0"></span>**3.2.2 Fecha Programa**

Esta tecla (figura 27) faz com que o software feche a porta de comunicação serial, desabilitando o Bluetooth (se for o caso), salvando configurações e fechando a aplicação.

![](_page_17_Picture_4.jpeg)

## <span id="page-17-1"></span>*3.3 Funções Tela Principal*

![](_page_17_Figure_6.jpeg)

18

**1** - Variáveis de temperatura - Indicam o valor real instantâneo obtido pelos sensores indicados. Mostra também um termômetro de barra. A cor do termômetro muda de acordo com a temperatura:

- $-50$  a 5 °C  $\rightarrow$  azul claro;
- 5 a 15 °C  $\rightarrow$  azul;
- 15 a 30  $^{\circ}$ C  $\rightarrow$ verde;
- 30 a 45 °C $\rightarrow$  amerelo;
- 45 °C em diante $\rightarrow$  vermelho.

**2** - Indicador da comunicação - Indica quando a comunicação está em andamento ou não. Quando comunicando, os leds indicativos para W (Write) e R (Read) piscam alternadamente em uma velocidade alta. Quando a comunicação é realizada com sucesso, os led´s acendem em verde, quando existe erro, em amarelo;

**3** - IBUTG Externo e IBUTG Interno - Índices calculados a partir das 3 variáveis de temperatura;

**4** - Indicador de data e hora - Mostra o valor lido do equipamento. Para alterar, clicar em "Ajustar";

**5** –Ajustar Data/Hora - Quando selecionado, abrirá uma nova tela para a configuração da data e da hora;

**6** - Gráfico - Quando selecionado, terá acesso a tela de gráfico on-line, obtendo assim, em forma de gráfico, os valores em tempo real das temperaturas obtidas pelos sensores;

**7** - Data Logger - Quando selecionado terá acesso a tela de data logger, onde ficam registrados todos os processos salvos e, através do mesmo, é possível observar os detalhes de cada registro;

**8** - Sair - Finaliza o aplicativo.

**Erro de comunicação** - Nesta tela, quando existirem repetitivos erros de comunicação, será mostrada ao usuário a seguinte tela, sendo que as opções estão descritas logo abaixo:

![](_page_19_Figure_1.jpeg)

**1** - Reiniciar - O aplicativo tentará enviar ao ITEG-500 comandos que reiniciem a comunicação;

**2** - Repetir - Ignora o erro, continuando com as leituras;

**3** - Desligar - Encerra o aplicativo.

É recomendado que o usuário verifique se o cabo de comunicação está realmente conectado ao ITEG-500 e à porta COM do PC, se o mesmo está ligado e trabalhando corretamente.

## <span id="page-20-0"></span>*3.4 Janela Ajustar*

![](_page_20_Picture_82.jpeg)

- Data/Hora Mostra e permite a alteração da data e da hora configuradas;
- Calendário Configura a data e a hora através de um calendário;

![](_page_20_Picture_83.jpeg)

**Figura 31: Escolha Data/Hora**

 - Escrever - Ao pressionar este botão os valores de data e hora definidos serão gravados no ITEG-500 e a janela será fechada automaticamente;

- Fechar - Encerra esta janela.

**Erro de Comunicação** - O tratamento de erro é igual ao da tela principal.

![](_page_20_Figure_9.jpeg)

### <span id="page-21-0"></span>*3.5 Tela Gráfico on-line*

Quando selecionado, o usuário terá acesso a tela de gráfico on-line, obtendo assim, em forma de gráfico, os valores em tempo real das temperaturas obtidas pelos sensores através da comunicação serial com o equipamento.

![](_page_21_Figure_2.jpeg)

**Figura 32: Gráfico Online**

- **1** Legenda dos sensores no gráfico;
- **2** Indica o valor real instantâneo;

**3** - Esses botões servem para habilitar o sensor à sua apresentação no gráfico. Quando aceso indica que o sensor está sendo apresentado no gráfico. Quando apagado, a linha de sinal do sensor não aparece no gráfico;

**4** - Intervalo Tela - É a faixa máxima de tempo (em segundos) a ser mostrada na tela. A partir do momento em que o gráfico atinge este valor, ele começa a rotacionar. Seu valor pode ser modificado, bastando alterar e confirmar com a tecla enter;

 - Intervalo Atualização - é o tempo em que a atualização do gráfico acontece. Para modifica-lo basta alterar o valor e confirmar com a tecla enter;

 -Escala de temperatura: Quando está automático a escala é ajustada sozinha. Quando não, a escala é ajustada entre os valores máximo e mínimo.

**5** - Reiniciar - Ao pressionar esse botão o gráfico atual será apagado, reiniciando novamente do zero;

**6** - Fechar - Pressionando esse botão essa tela será fechada, retornando à tela principal;

22

 $\mathbf{D}$ unsun

**7** – Imprimir- Imprime o gráfico gerado.

8 - Salvar- Salva os valores medidos em um arquivo de ensaio. Veja a página 26 e 27 para mais detalhes.

### <span id="page-22-0"></span>*3.6 Tela Data logger*

Quando selecionado terá acesso a tela de Data logger, onde ficam registrados todos os processos salvos e assim, através do mesmo, é possível observar os detalhes de cada registro. Quando esta tela é aberta, automaticamente é realizada a leitura de todos os arquivos do Data logger na comunicação serial. Caso ocorra algum erro durante a leitura dos arquivos, a mensagem de erro será mostrada ao usuário para que o mesmo decida o melhor a fazer, visto que a leitura é sequencial.

| Arquivos |          |          |       |                                       |              |    |              |             |
|----------|----------|----------|-------|---------------------------------------|--------------|----|--------------|-------------|
| Posição  | Data     | Hora     |       | Aquisição [s} Leituras [pts]   Escala |              | A. | 군            | Atualizar   |
| 0001     | 24/08/15 | 13:21:31 | 10,00 | $\overline{2}$                        | °C           |    |              |             |
| 0002     | 24/08/15 | 15:59:45 | 1,00  | 14                                    | $^{\circ}$ C |    |              | <b>TXT</b>  |
| 0003     | 24/08/15 | 16:11:43 | 1,00  | 50                                    | °C           |    |              |             |
| 0004     | 24/08/15 | 16:15:04 | 1,00  | 48                                    | °C           |    | 葱            | Gráfico     |
| 0005     | 24/08/15 | 16:36:33 | 1,00  | 78                                    | °C           |    |              |             |
| 0006     | 24/08/15 | 16:42:30 | 1,00  | $\overline{7}$                        | °C           |    |              |             |
| 0007     | 24/08/15 | 16:43:38 | 1,00  | 26                                    | °C           |    |              |             |
| 0008     | 25/08/15 | 09:24:43 | 1,00  | 26                                    | °C           |    |              | Salvar      |
|          |          |          |       |                                       |              |    |              |             |
|          |          |          |       |                                       |              |    |              | Carregar    |
|          |          |          |       |                                       |              |    | $=$          |             |
|          |          |          |       |                                       |              |    |              | Limpar Data |
|          |          |          |       |                                       |              |    |              |             |
|          |          |          |       |                                       |              |    |              |             |
|          |          |          |       |                                       |              |    |              |             |
|          |          |          |       |                                       |              |    | Comunicação: |             |

**Figura 33:Data logger**

**1** - TXT - Pressionando este botão aparecerá uma nova tela onde se obterá os dados gravados do arquivo selecionado. Para selecionar um arquivo, deve-se clicar sobre o mesmo na tabela "arquivos": Uma janela intermediária mostrará o status do download do arquivo;

 $\bullet$  the subset  $\bullet$ 

23

![](_page_23_Picture_64.jpeg)

**Figura 34: Abrindo arquivo**

Completado o download, (dependendo do número de pontos do arquivo, poderá variar de alguns segundos a minutos), aparecerá a tela de texto. Para cancelar o download, basta pressionar a tecla cancelar, retornando à tela Data logger.

**Erro de Comunicação** – Durante o download de um arquivo, temos a leitura sequencial dos dados do mesmo, sendo que, na ocorrência de um erro teremos a janela de tratamento de erro, devendo o usuário proceder de acordo com o que já foi explicado anteriormente.

![](_page_23_Picture_65.jpeg)

**Figura 35:TXT aberto.**

Unzui

**1a** - Dados do arquivo - Indica todos os valores de temperatura obtidos nos três sensores a cada intervalo de aquisição;

**1b** - Informações do arquivo - Indica todas as informações do arquivo selecionado:

- Arquivo - Qual arquivo foi o selecionado;

- Gerado em - Data e hora em que ele foi gerado;

- Intervalo de Aquisição - O intervalo de aquisição em que foi gravado (em segundos);

- Unidade de Temperatura - A unidade de temperatura em que as medições foram realizadas;

- Total de Pontos - O total de pontos gravados;

**1c** - Imprimir – Imprime, utilizando a impressora padrão, as informações e os dados em um só arquivo;

**1d**- Fechar - Encerra página de texto;

**2** - Gráfico - Pressionando este botão aparecerá uma nova tela onde se obterá o gráfico do arquivo selecionado. Basta selecionar a posição desejada no campo arquivos e clicar no botão. Antes da tela selecionada, teremos a tela de download.

**Erro de Comunicação** - O tratamento de erro será igual ao realizado para a abertura em modo texto;

![](_page_24_Figure_11.jpeg)

**Figura 36: Gráfico de Arquivo do data logger.**

**2a** - Indica a legenda dos sensores no gráfico, permitindo selecionar qual(is) serão mostrados. Quando aceso, indica que aquele sensor está ativo no gráfico;

> **U** Incom 25

**2b** - Escala Temperatura e Escala Tempo - Os valores de temperatura e tempo são ajustados ao gráfico, podendo ser alterados para a melhor visualização de alguma faixa;

**2c** - Arquivo - Indica o arquivo que foi selecionado;

- Gerado em Indica o dia e a hora em que foi gerado aquele arquivo;
- **2d** Área representativa do gráfico;
- **2e** Imprimir Imprime o gráfico mostrado;
- **2f** Fechar Encerrar página de gráfico;

**3** - Limpar Data - Pressionando essa tecla aparecerá uma nova janela pedindo a confirmação do pedido. Esta opção apaga **"todos"** os arquivos gravados no ITEG-500;

![](_page_25_Picture_158.jpeg)

**Figura 37: Tela de Confirmação**

**3a** - Confirmar - Confirma a opção de apagar todos os arquivos obtidos;

**3b** - Cancelar - Pressionando esta tecla cancelará a opção de apagar todos os arquivos;

**4** - Carregar – carrega arquivo salvo anteriormente;

**Obs. 1:** É possível inserir um icone personalizado ao relatório. Copie o arquivo do icone na pasta C:\Program Files (x86)\ITEG-500\data. De à imagem o nome "icone.JPG".

**Obs. 2:** Caso o Limite de Exposição não tenha sido acrescentado ao salvar pode-se acrescenta-lo depois que carrega ensaio.

**5** - Salvar - Pressionando esta tecla aparecerá uma tela de download do pedido. Pode ser cancelado pressionando a tecla cancelar do mesmo; Depois de concluído o download será

![](_page_25_Picture_15.jpeg)

solicitado ao cliente informações complementar que devem ser salvas ao arquivo (Figura 38). Cada campo deve ser preenchido.

![](_page_26_Picture_105.jpeg)

**Figure 38: Informações a serem acrescentadas ao arquivo.**

Há teclas para se acessar o histórico de avaliadores e clientes:

- a) Histórico de Avaliadores: Acessa-se todos os avaliadores já utilizados no programa. Cada novo avaliador, que não estaver neste histórico, será adicionado ao mesmo depois de salvo.
- b) Histórico de Clientes: Acessa-se todos os clientess já utilizados no programa. Cada novo cliente, que não estava neste histórico, será adicionado ao mesmo depois de salvo.

Note que há uma tecla "Limite NR15" e uma tecla "Limite NHO06". Estas teclas só ficarão habilitada se o software estiver em português. Com ela é possível estabelecer os limites de temperatura de acordo com a NR15 ou da NHO06. É possível que seja adicionado ,no mesmo arquivo ,os dois limites de temperatura.

Estes limites são feitos da seguinte maneira:

![](_page_27_Picture_73.jpeg)

**Figure 39: janela de cálculo de limite de exposição pela NR15/NHO06.**

O limite tem como base a proporção de cada atividade dentro de uma hora. Ou seja, é levado em conta quanto tempo, dentro da jornada de trabalho do trabalhador, quanto tempo ele gostou (em minutos) em cada atividade em uma hora de trabalho. Funções da Tela de Limite de Exposição:

**a) Nova:**Tecla usada para adicionar nova atividade. A Seguinte janela abre ao clicar neste botão:

![](_page_27_Picture_74.jpeg)

#### **Figure 40: Escolher**

Nesta tela é possível escolher o tipo de atividade. Em seguida é aberta a tela de atividade (de acordo com o tipo):

![](_page_28_Picture_58.jpeg)

**Figure 41: Opções de acordo com o tipo de atividade.**

Depois de escolhida a atividade é solicitado ao usuário dizer quanto tempo (dentro de uma hora) é gasto nesta atividade (em minutos), veja figura 42.

![](_page_28_Picture_59.jpeg)

**Figure 42: Escolha de tempo de atividade.**

Determinado o tempo, pressione "Adiciona" para acrescentar esta atividade à tabela (intem d).

- **b) Remove:**é somente habilitado depois que se escolhe uma atividade da tabela (item d). Este botão tem a função de remover uma atividade já adicionada na tabela.
- **c) Gerar Limite:** Com base nas atividades escolhidas, esta tecla irá calcular o limite de exposição. Antes disso, depois de pressionada a tecla, será pedido informações sobre a vestimenta do trabalhador.

![](_page_28_Picture_8.jpeg)

![](_page_29_Picture_63.jpeg)

**Figure 43: Pedido de seleção de vestimenta.**

Pressionando "Confirmar", insere os valores determinados no relatório de ensaio.

- **d) Atividades:** Tabela de atividades com suas respectivas taxas metabólicas e tempo.
- **e) Informações:** Campos de taxa metabólica média, limite de exposição e nível de ação. Estes são atualizados sempre que uma atividade for acrescentada ou removida.
- **f) Fechar:** Fecha janela de nível de exposição da NR15.

Pressione "salvar" para finalizar e aparecerá uma nova janela para salvar o trabalho realizado.

![](_page_30_Picture_105.jpeg)

**Figura 40: Salvar arquivo**

Basta indicar o local e o nome do arquivo a ser salvo e confirmar com a tecla Ok. O usuário poderá cancelar a gravação;

**6** - Atualizar – Lê aparelho e atualiza tabela de dados de arquivo.

**7** - Tabela onde ficam armazenados todos os arquivos gravados, mostrando:

- Posição Numeração (nome) dos arquivos;
- Data A data em que foi criado o arquivo;
- Hora Hora em que foi criado o arquivo;
- Leituras (pts) Total de pontos selecionados para a leitura;

- Tempo (s) - Intervalo de tempo (em segundos) com a qual foram gravados os pontos;

- Escala Escala (ºC ou ºF) em que foram realizadas as leituras;
- **8** Fechar Encerra página de Data logger.

![](_page_31_Picture_0.jpeg)

Incon Eletrônica Ltda. Rua Alfeo Ambrogi, 735 CEP 13570-540 Fone: (16)3363-4100 São Carlos – SP

> Revisão 8.0 Janeiro/2022

[www.incon.com.br](http://www.incon.com.br/) [projetos@incon.com.br](mailto:projetos@incon.com.br)

nezui